## **SARA-R4 USB Driver Installation**

Ensure you have the correct USB drivers installed. The currently installed drivers may be identified from **Control Panel** > **Programs and Features** as follows (versions shown may vary):

**Qualcomm USB Drivers For Windows** QUALCOMM Incorporated 5/10/2017 99.3 MB 1.00.44

If you do not have the right drivers installed, disconnect all SARA -R4 modules and select or right click on each driver in turn in the lists above and click the **Uninstall/Change**.

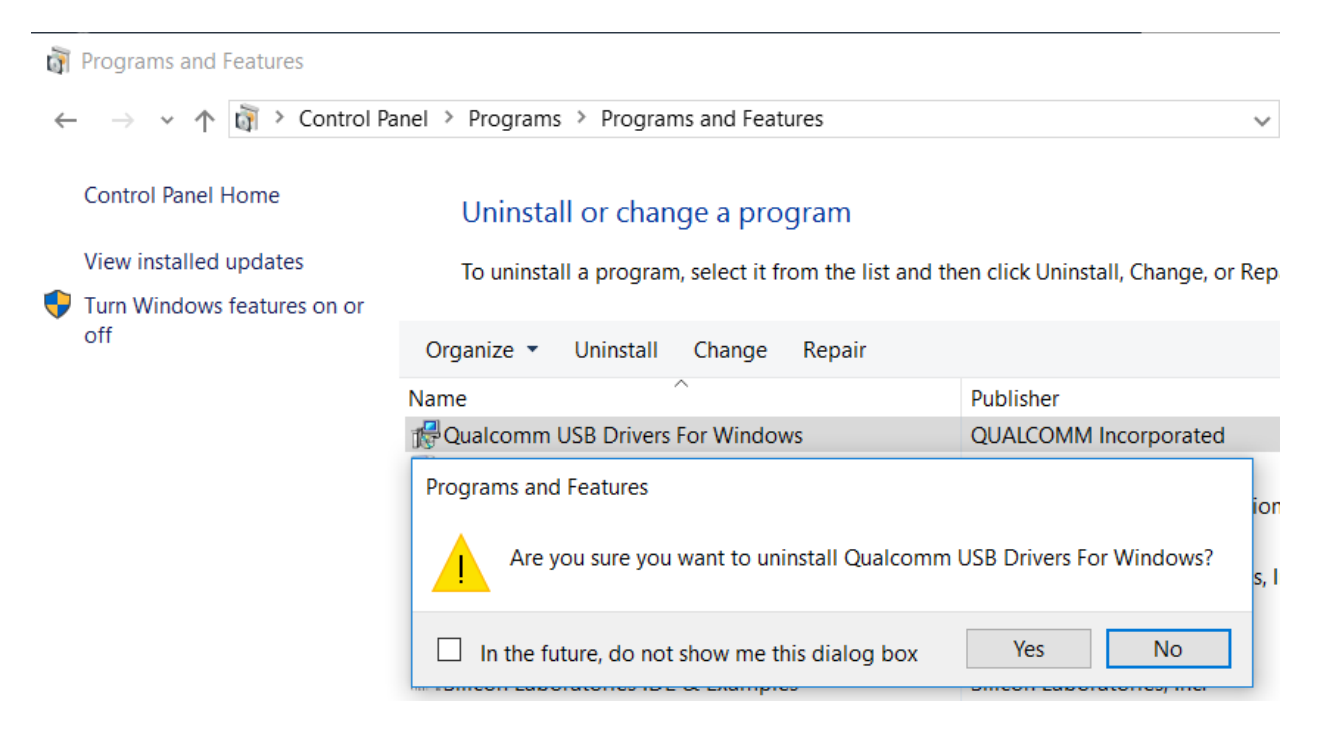

## Click **Yes**.

Install USB drivers – run installer:

## **SARA-R4xxM\_USB\_Driver\_QUD.WIN.N.N\_Installer-NNNNN.N\Setup.exe**

Click **OK**

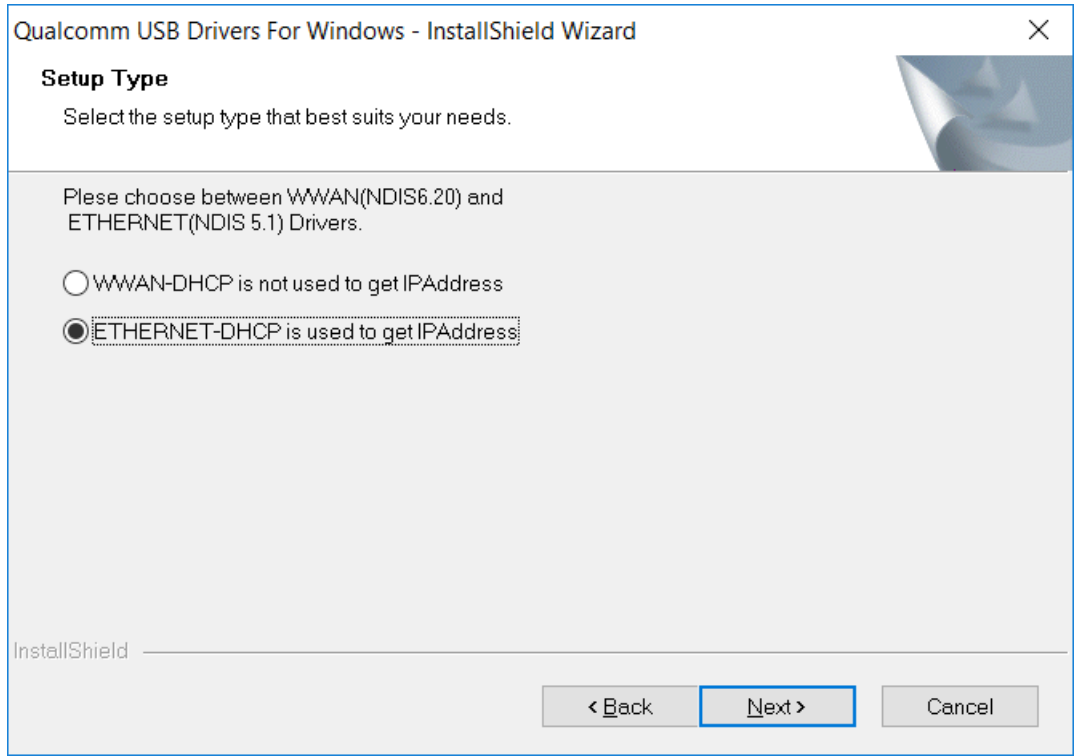

## Select **ETHERNET-DHCP is used to get IPAddress** and click **Next >**

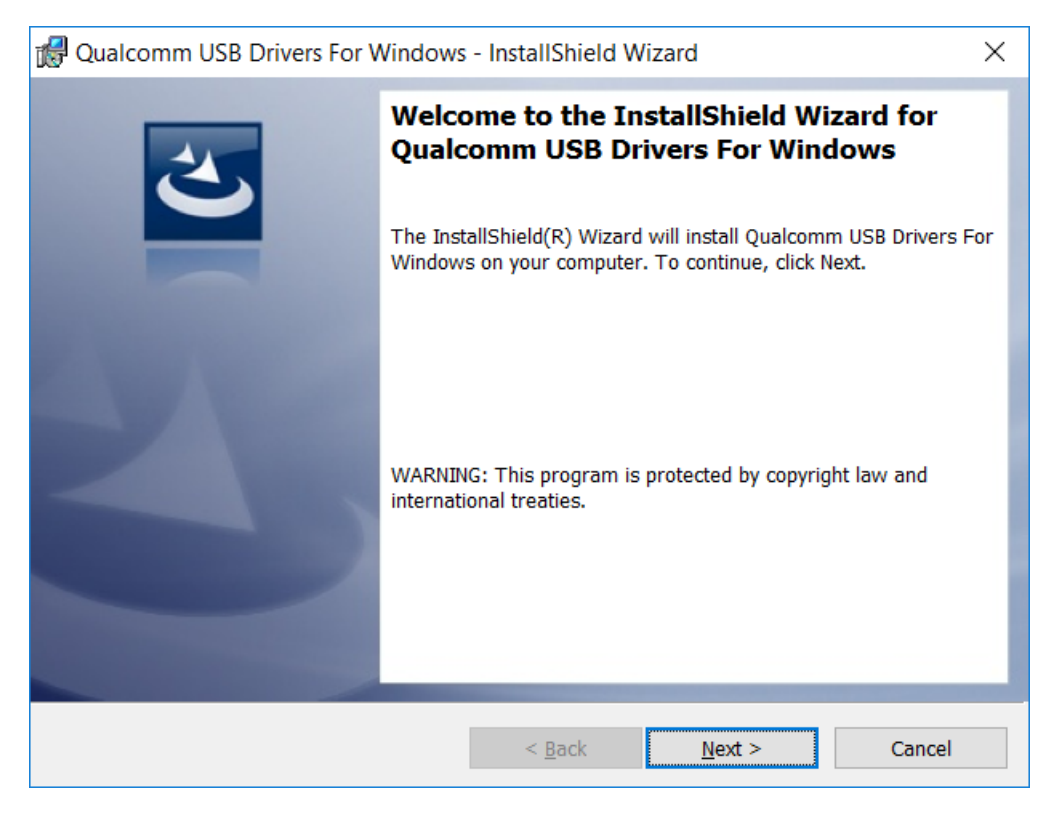

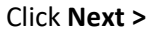

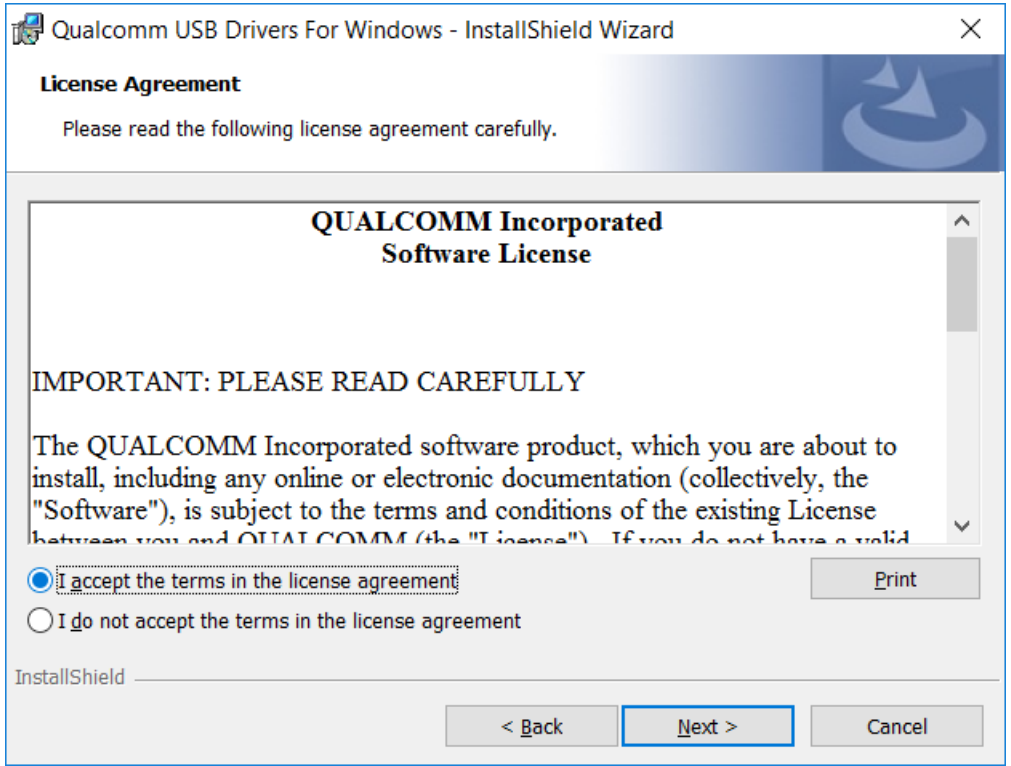

Click **I accept the terms in the license agreement** and click **Next >**

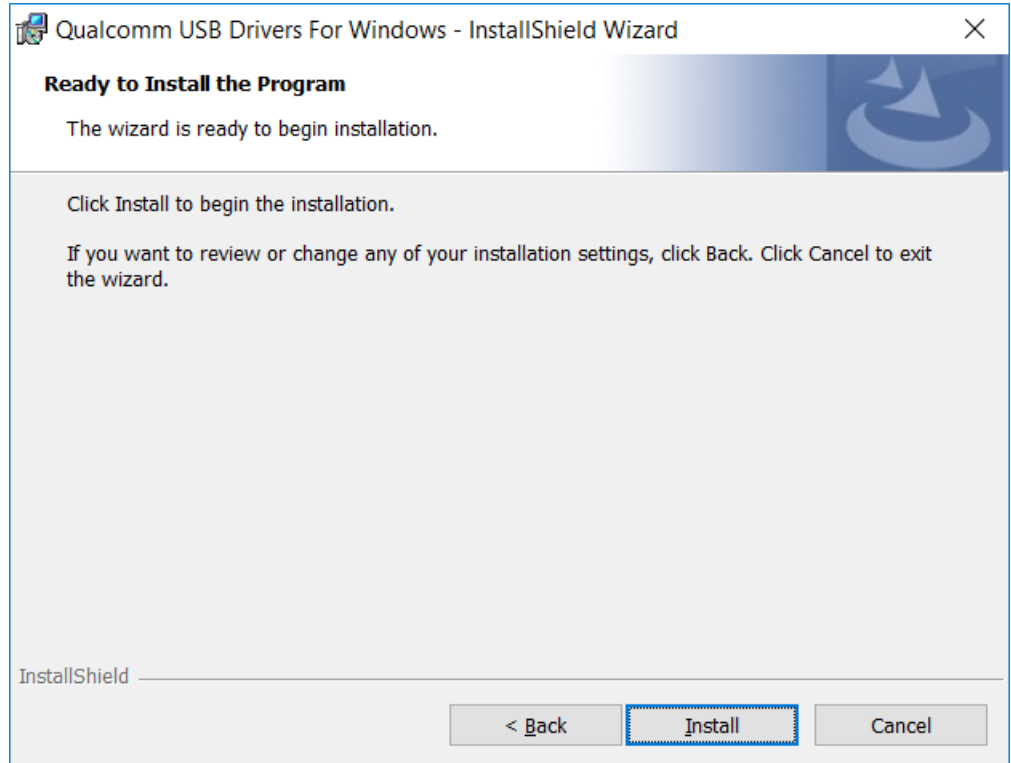

Click **Install**.

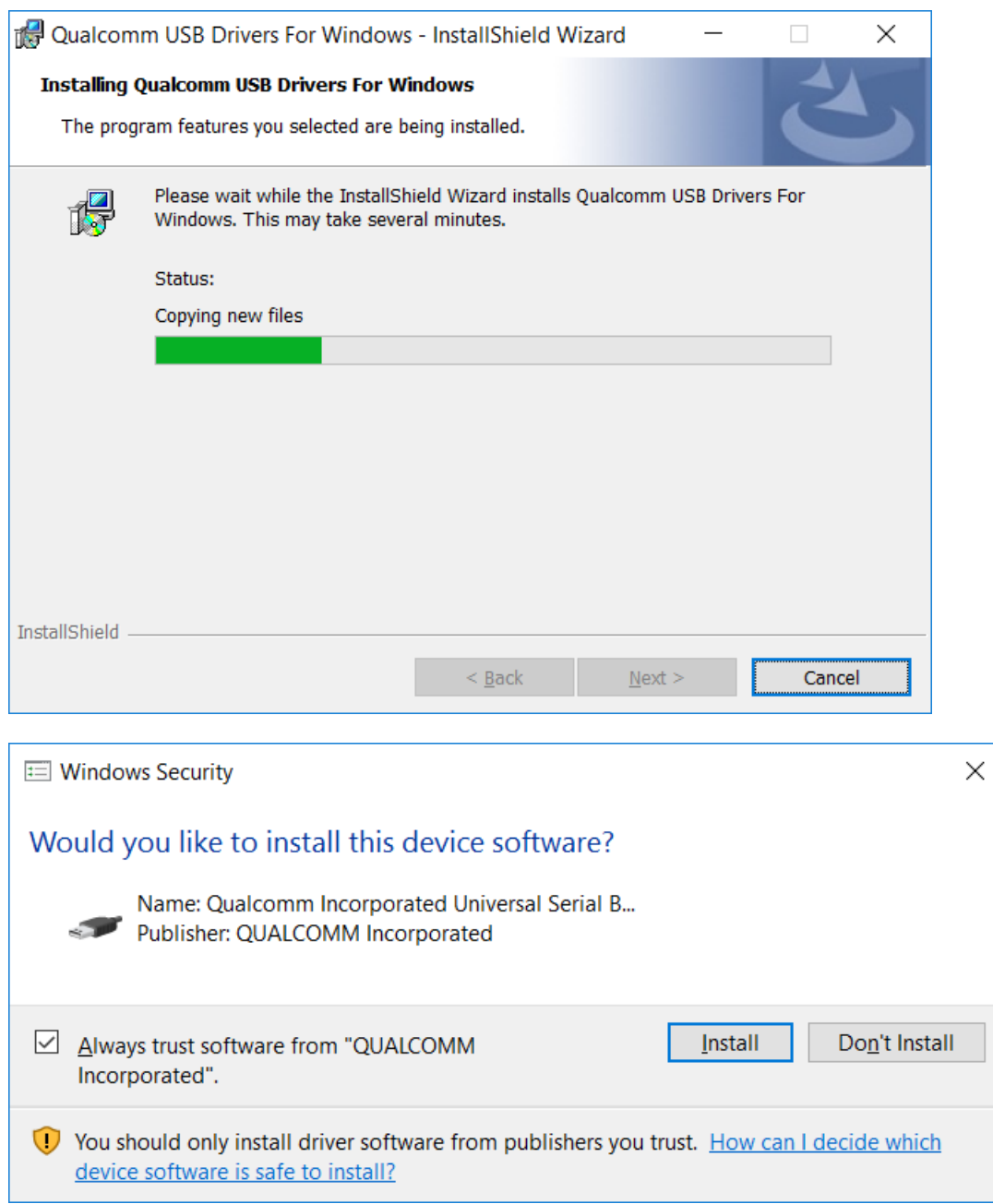

Click **Install**.

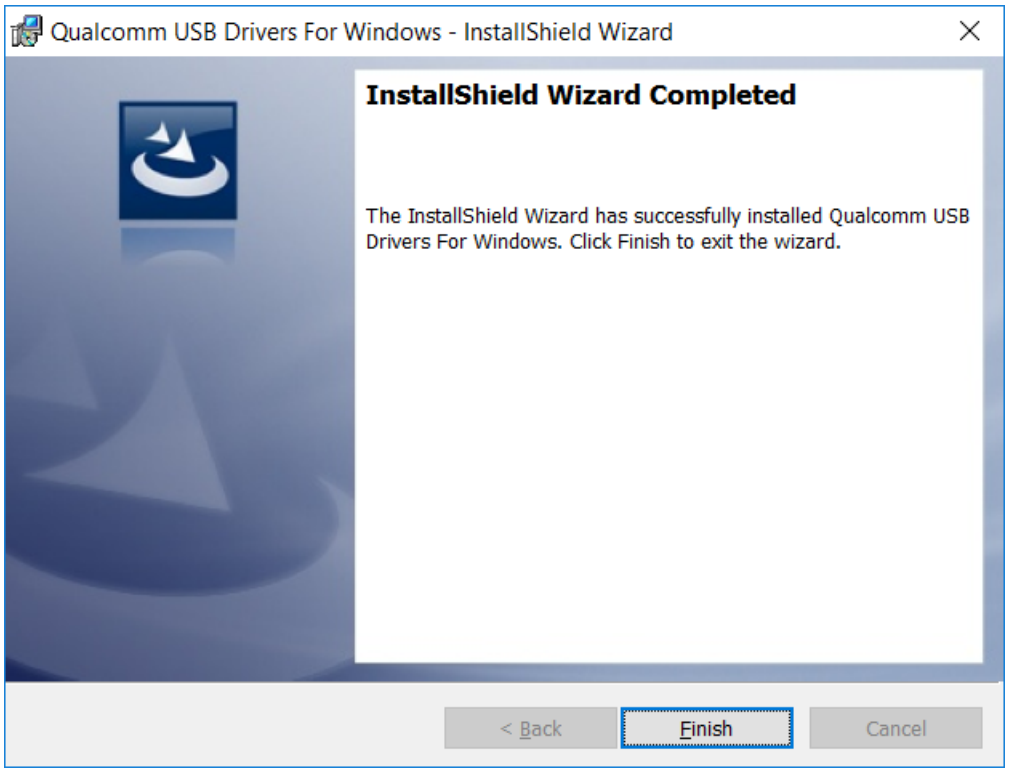

Click **Finish**.

The following drivers will be listed in **Programs and Features** (versions shown may vary):

**Pould Comm USB Drivers For Windows** QUALCOMM Incorporated 3/8/2017 49.5 MB 1.00.40

A reboot of Windows is recommended at this point to ensure the driver installation is completed.

Connect and turn on SARA-R4 module and assert PWR\_ON – the drivers should be loaded.

**Device Manager** will show the devices created (COM ports may vary)

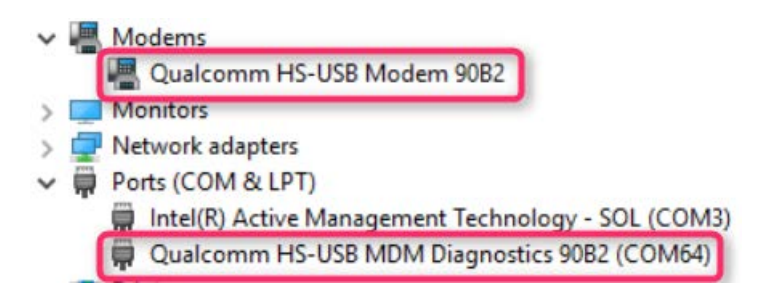

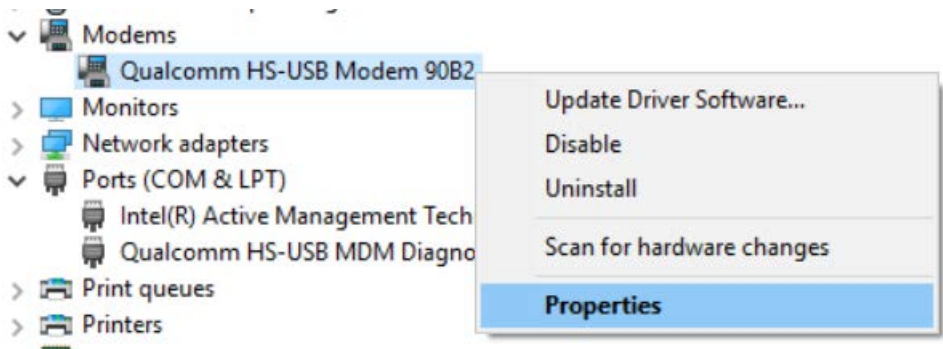

To find the COM port for the modem, right click on the modem device and select **Properties**.

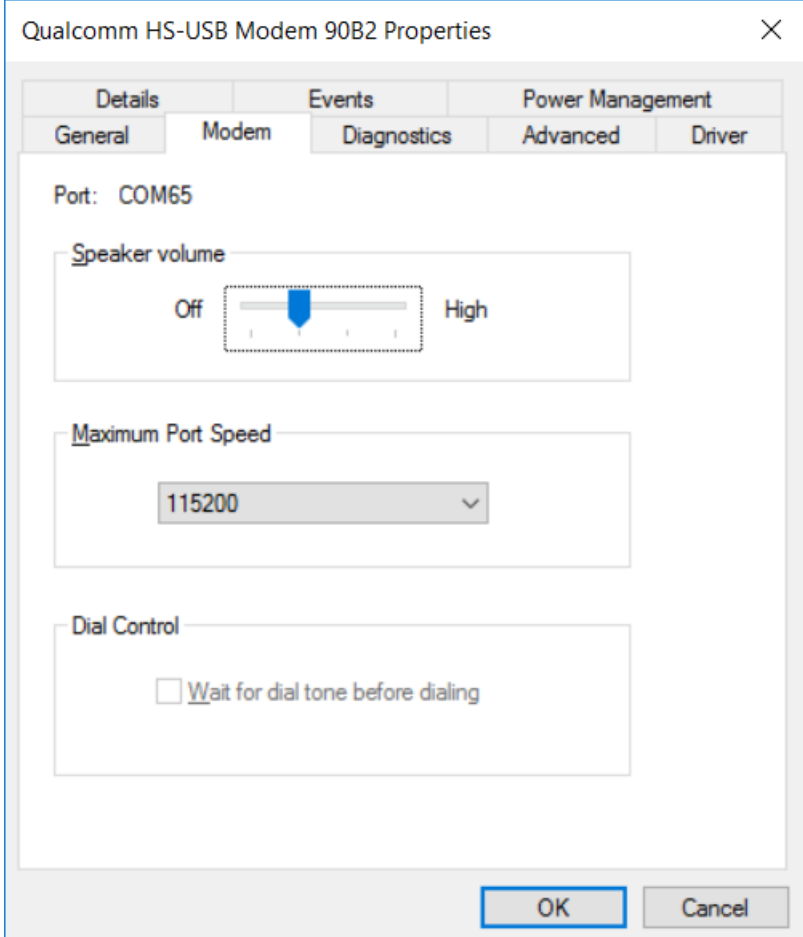

Click the **Modem** tab to view the COM port, then click **OK**.